# Business Small Cisco هجوم فلخ مداوخلا دادعإ VoIP J.

# ت**ايوتح**ملI

[ةمدقملا](#page-0-0) <u>Cisco Small Business VoIP؟ هجوم فلخ مداوخل! دادعإب موقأ في ك</u> [ةلص تاذ تامولعم](#page-3-0)

## <span id="page-0-0"></span><mark>ةمدقملا</mark> Ξ

Cisco Small Business تاجتنم دادعإ يف ةدعاسملل تالاقم ةلسلس يف ةدحاو يه ةلاقملا هذه .اهتنايصو اهحالصإو اهئاطخأ فاشكتساو

.ج <u>Cisco Small Business VoIP؟ مجوم فالخ مداوخل! دادعإ ينننكمي فيك .س</u>

هيجوت ةداعإ حتفت .هجوملا فـلخ مداخ ليءغشت كل حيتت ةقيرط يه **ذفـنملا ميجوت ةداعإ** تانايبلا رورم ةكرح عيمج ل|سرإب حمسي امم ،هجوملا فـلخ رتويبمك ىلإ ان يعم اذف $\sim$ م ذف $\sim$ مل .هجوملا فالخ مداوخلا دادعإل همادختسإ متي .مداخلا كلذ ىلإ ةرشابم ذف $\mathbf{a}$  كالذ ىلع ةدراول

:نيتوطخ ربع رورملا كيلع نيعتيس ،Linksys هجوم ىلع ذفنملا هيجوت ةداعإ دادعإ دنع

تعيين عنوان IP ساكن إستاتيكي على كمبيوتر الخادم هل تريد إعداد إعادة توجيه المنفذ على الموجه؟

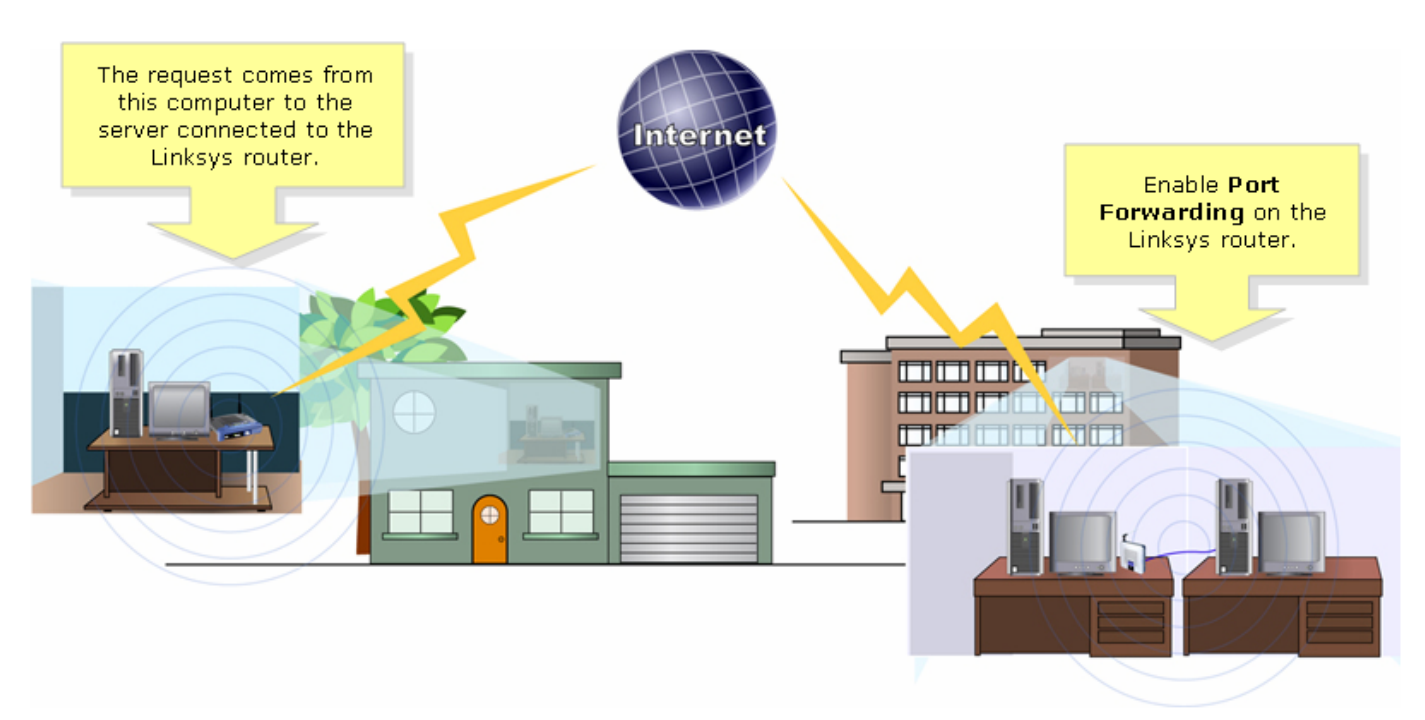

دادعإب موقنس ،يلاتلا لااثملا يف ؟.ذفنملا هيجوت ةداعإ دادعإ ةيفيك ىلء لاثم يلي اميف 21. و 20 ذفانملا FTP مدختسي .FTP مداخ

يأ فرعت ال تننك اذإ .مداخلا اهمدختسي يتلI ةمدخلI ذفانم فرعت نأ مهملI نم **:ةظحالم** .روطملاب لصتا وأ مدختسملا ليلد رشتسإ ،مداخلا همدختسيس ذفانم/ذفنم

؟.تباث لاصتال هجوملاب ايكلس مداخلا ليصوتب ةدشب ىصوي

### ؟:اعويش ذفانملا رثكأ

80 :بيولا مداخ 21 و 20 :FTP مداخ POP3: 110 ؟25 :SMTP لوكوتورب

## ؟مداخلا رتويبمك ىلع تباث IP ناونع نييعت ديرت له

.هيلع لوصحلا وأ هجوملا نم ديدج IP ناونع رييغت نم مداخلا عنمل كلذب مايقلا متيو 192.168.15.1. وه هجوملاب ةصاخلا LAN ةكبشل IP ناونع نأ ةلاقملا هذه ضرتفت

ذفنملا هيجوت ةداعإ دادعإب مق ،مداخلا رتويبمك ىلء يكيتاتسإ نكاس IP ناونع نييءت دعب ؟؟؟ . ةيلاتلا تاوطخلا عبتإ تاميلعتلل .هجوملا ىلع

### هجوملا ىلع ذفنملا هيجوت ةداعإ دادعإ

#### 1: ةوطخلا

.<u>انه رق</u>نا ،تامىلءت ىلء لوصحلل .بيولا ىلإ ةدنتسملا هجوملا دادعإ ةحفص ىلإ لوصولI

#### 2: ةوطخلا

؟**.ب|علألاو تاقيبطتل|** قوف رقنا ،بيول| ىل| ةدنتسمل| هجومل| دادع| ةحفص روهظ دنع

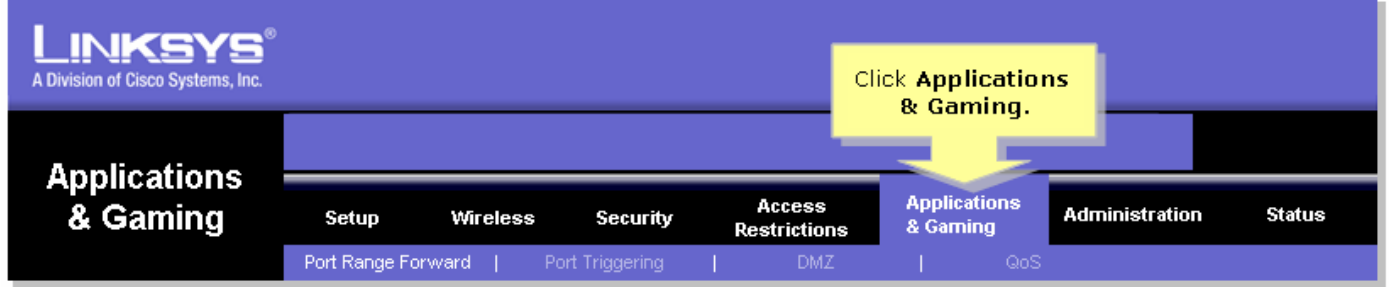

#### 3: ةوطخلا

مث .هدادعإب موقتس يذلI مداخلI مسI لخدأ ،**قيبطتلI** تحت .**مامألل ذفنملI قاطن** قوف رقّنI ؟؟؟؟؟.مداخلا اهمدختسيس يتلا ذفانملا قاطن لخدأ ،**ةياهنلاو ءدبلا** يلقحل ةبسنلاب

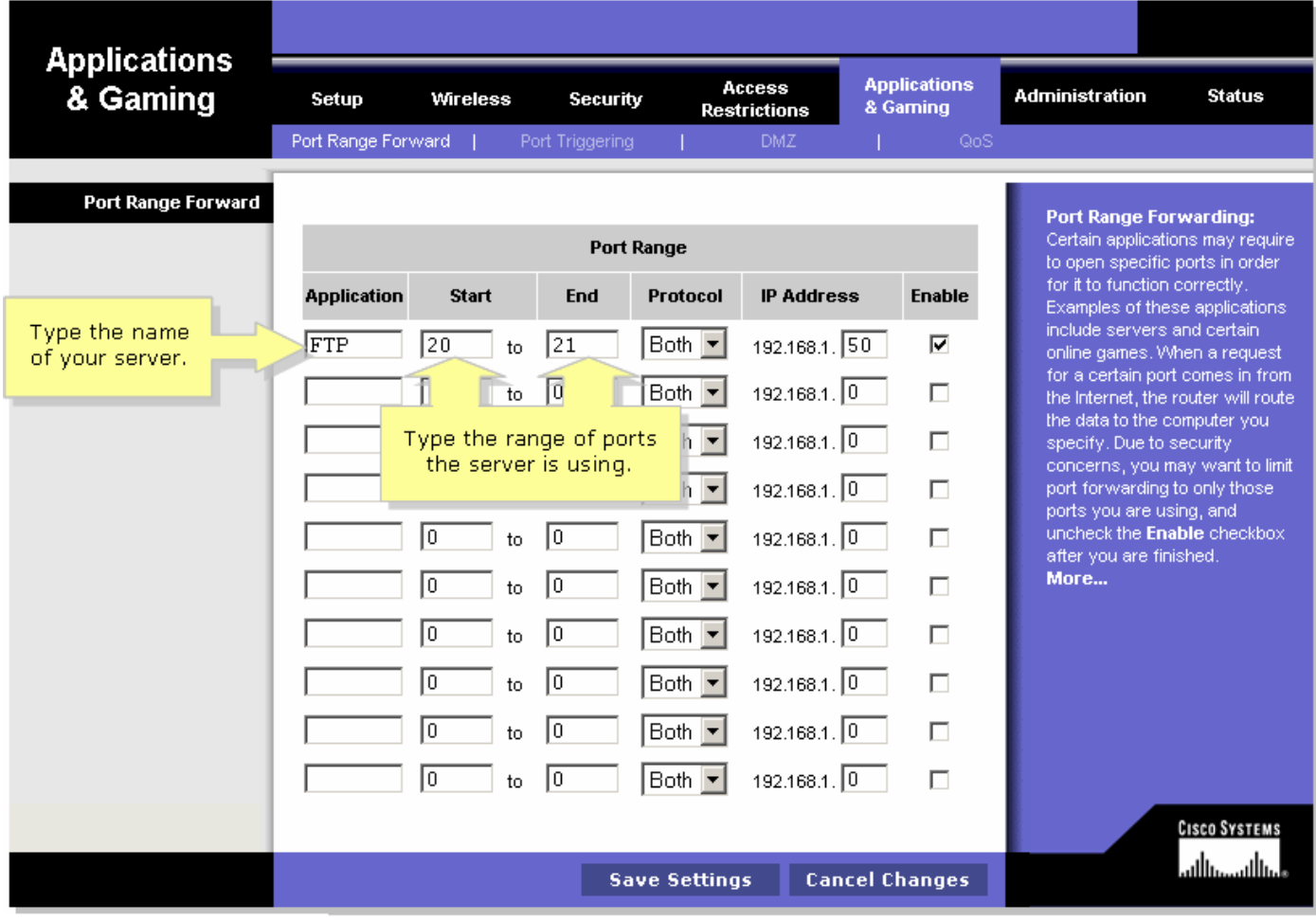

#### :4 ةوطخلl

مدختسي لوكوتورب يأ نم ادكأتم نكت مل اذإ وأ UDP لوكوتورب وأ TCP لوكوتورب أمإ ددح **ال⊍** ددح ،مداخلا

<u>רקקלרקלרקלר היירוקלר הקורית הייתוחות המשתמות הייתוחות הייתוחות הייתוחות הייתוחות הייתוחות הייתוחות הייתוחות ה</u> 

#### :5 ةوطخلI

Enable نم ققحت مث مداخلل هنيءيءتب تتمق يذلIP اناونع لخدأ IP **ناونع** لقح نع َثَّحَبا 

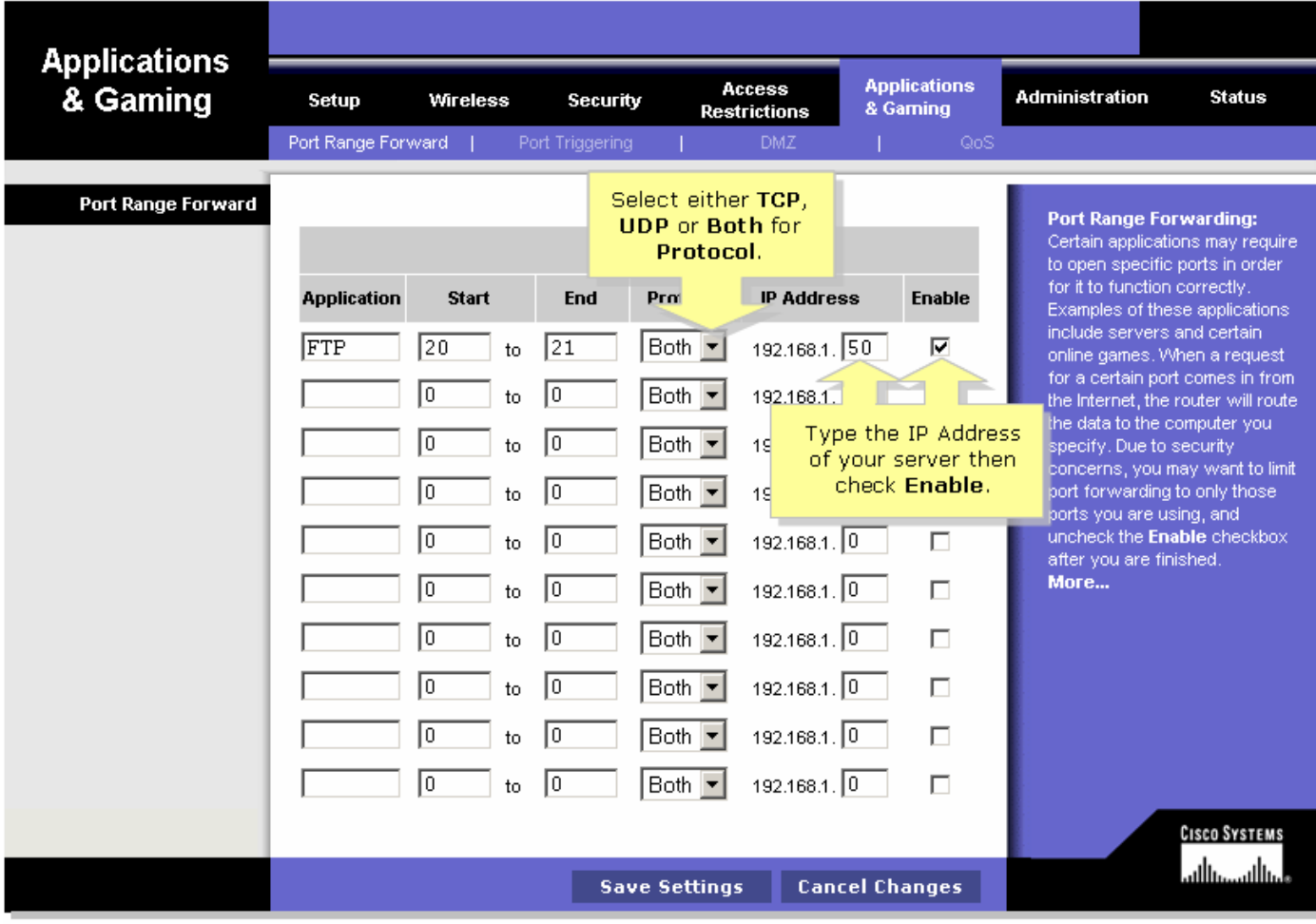

## :6 ةوطخل<mark>ا</mark>

Save Settings ؟رقنا

<span id="page-3-0"></span><u>ةلص تاذ تامولعم</u>

<u> Cisco Systems - تادنتسملاو ي نقتلا معدل!</u> •

ةمجرتلا هذه لوح

ةي الآلال تاين تان تان تان ان الماساب دنت الأمانية عام الثانية التالية تم ملابات أولان أعيمته من معت $\cup$  معدد عامل من من ميدة تاريما $\cup$ والم ميدين في عيمرية أن على مي امك ققيقا الأفال المعان المعالم في الأقال في الأفاق التي توكير المالم الما Cisco يلخت .فرتحم مجرتم اهمدقي يتلا ةيفارتحالا ةمجرتلا عم لاحلا وه ىل| اًمئاد عوجرلاب يصوُتو تامجرتلl مذه ققد نع امتيلوئسم Systems ارامستناه انالانهاني إنهاني للسابلة طربة متوقيا.